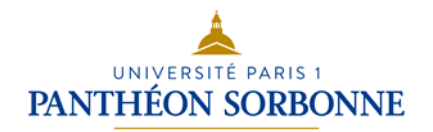

## D3. Produire, traiter, exploiter et diffuser des documents numériques

### **D3.4. Exploiter des données dans des feuilles de calcul**

Tableur Microsoft Office Excel 2010**–** Partie 1

## **Exercices**

**Logiciels** Microsoft Office Excel 2010 **Crédits** Patricia. Cavallo – Martine Fontaine – Catherine Loire Licence  $\bigcirc$   $\bigcirc$  Licence Creative Commons : Paternité - Pas d'Utilisation Commerciale Pas de modification

**Réalisez sur des feuilles de calcul différentes les exercices suivants :**

# **Exercice 1 – Fonction SI**

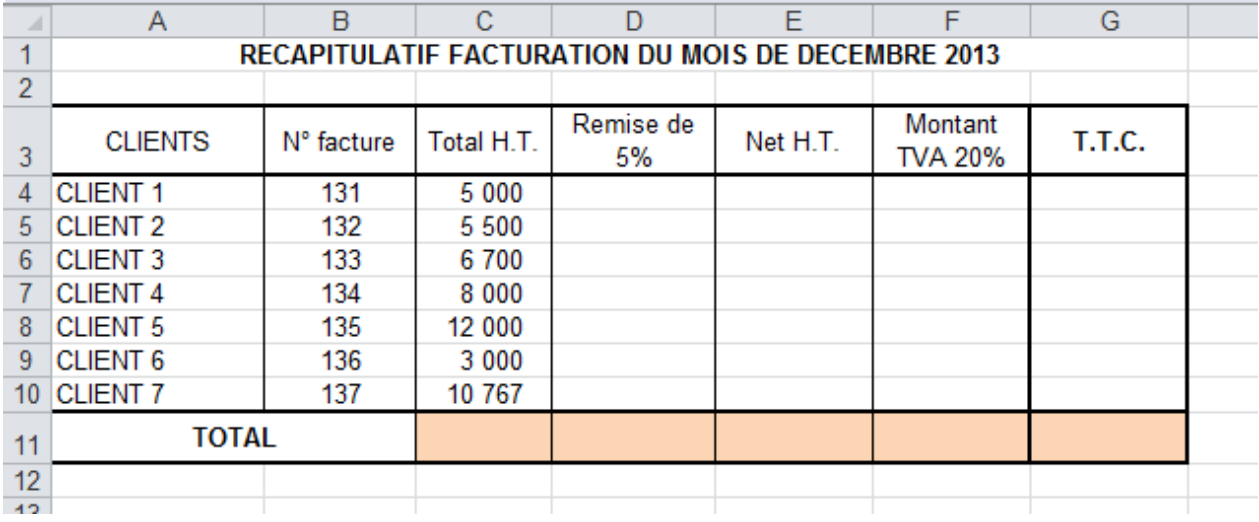

Construisez le tableau suivant en respectant **scrupuleusement** les étapes :

1. Saisissez les **données** au sein de votre feuille de calcul

#### 2. Paramétrez **largeur des colonnes et hauteur des lignes**

- 3. Installez les **formules de calcul** :
	- Installez la **condition** permettant de calculer le montant de la remise sachant qu'elle sera accordée aux clients de la manière suivante :
		- si le montant du Total H.T. est strictement plus grand que 5500 euros, alors remise de 5% du Total H.T.
		- sinon, pas de remise.

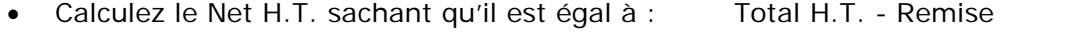

- Calculez la TVA sachant qu'elle est égale à : Net H.T. \* Taux en vigueur
- Calculez le T.T.C. sachant qu'il est égal à : Net H.T. + montant TVA
- 4. Réalisez la **mise en forme du texte** (police, taille, gras, alignements….)
- 5. Réalisez la **mise en forme des cellules** (bordures, motifs, …)
- 8. **Enregistrez** votre document.

1. Construisez le tableau ci-dessous en respectant la mise en forme proposée :

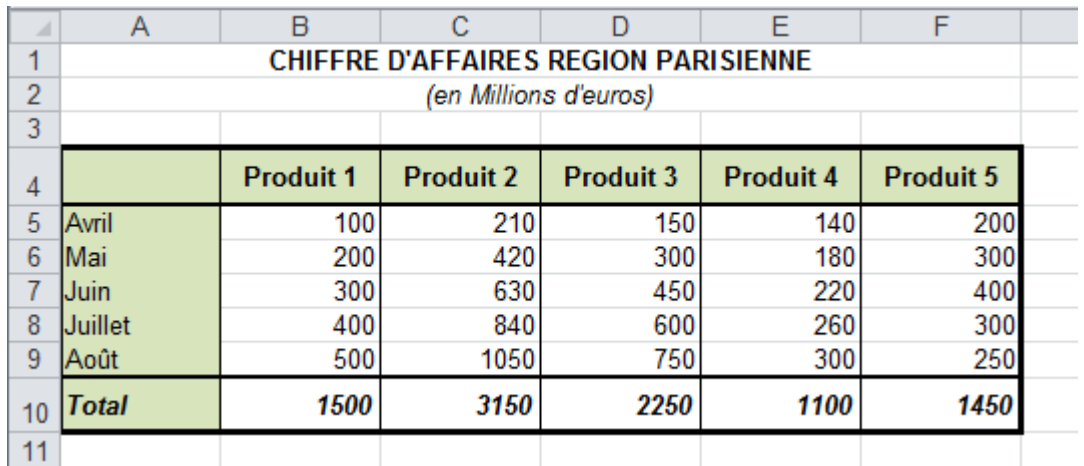

### 2 – Reproduisez le graphique ci-dessous :

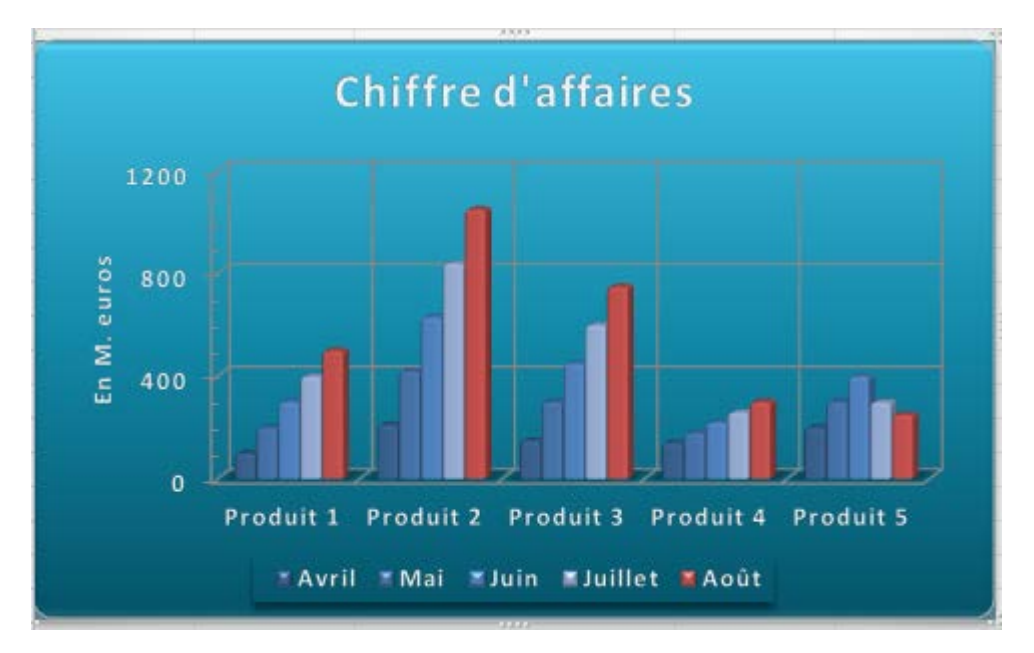

### **Exercice 3 – Mise en forme conditionnelle**

Ouvrez le fichier « Livres » sur l'EPI.

Vous travaillez dans une librairie.

- 1. Vous souhaitez savoir quels livres ont le prix d'achat le plus élevé. Mettez en forme le tableau de maniére à ce que les livres dont le prix d'achat est supérieur à 50 euros apparaissent dans une cellule avec un remplissage vert et un texte en vert foncé
- 2. Vous souhaitez savoir quelles livres ont un prix d'achat compris entre 10 et 20 euros. Mettez en forme le tableau de maniére à ce que les livres dont le prix d'achat est compris entre 10 et 20 euros apparaissent dans une cellule avec un remplissage jaune et un texte en jaune foncé.

## **Exercice 4 – Tri et filtre**

Reprenez le tableau de l'exercice 1.

- 1. Triez les livres par catégories par ordre alphabétique croissant et par nom d'auteur croissant.
- 2. Filtrez sur la catégorie et affichez seulement les bandes dessinées et les livres d'humour.

# **Exercice 5 – Graphique 2**

1. Construisez le tableau ci-dessous en respectant la mise en forme proposée et en installant des fonctions **SOMME** pour réaliser les différents totaux :

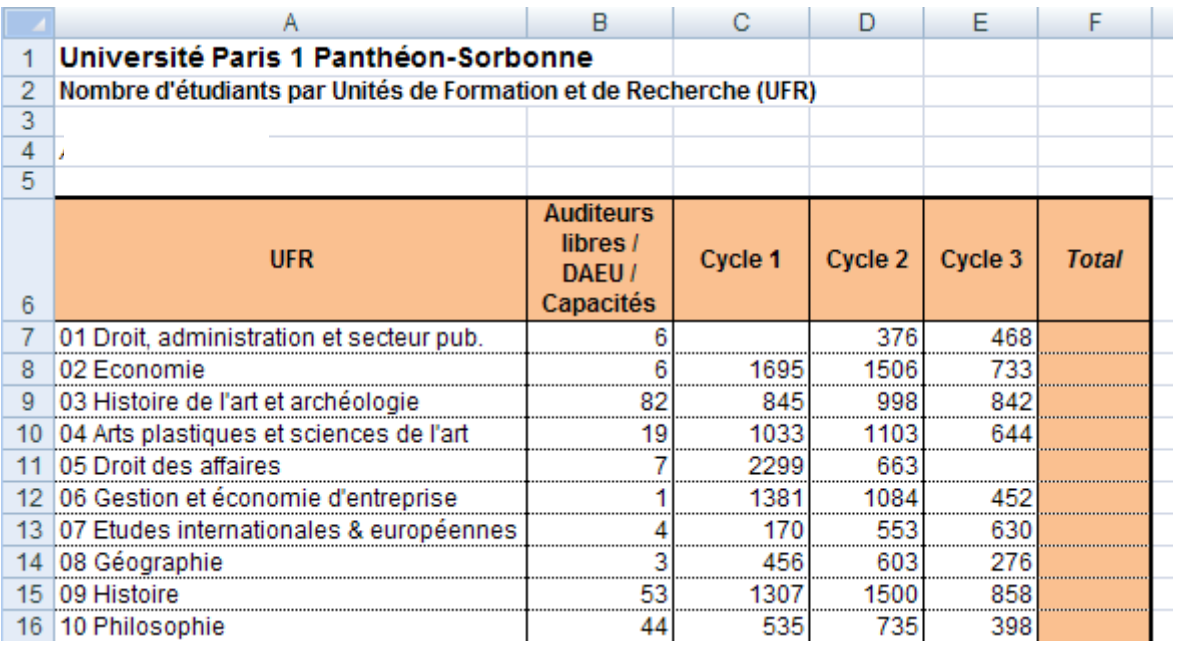

2. Construisez un graphique sous forme **d'histogramme 3D empilé** permettant de comparer le nombre d'étudiants par cycle et par UFR.

Faites apparaitre les noms des UFR en légende.

Le titre du graphique est « Nombre d'étudiants par Unités de Formation et de Recherche (UFR) »